# **Registering for Outside School hours care with Buderim OSHC**

#### **Step 1 – Register for My Family Lounge**

To register and account, locate the My Family Lounge icon screen on the Child Care centre's Website & Click on **REGISTER**. For Buderim OSHC click on the link below:

[http://www.buderimoshc.org](http://www.buderimoshc.org/)

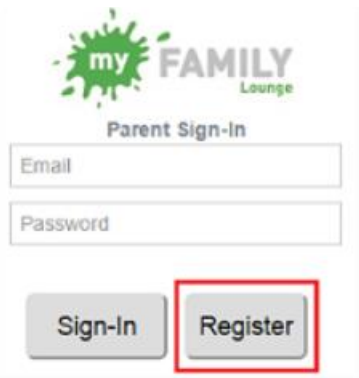

Enter your email address and create a password – \**keep this password in a safe place for future use!* You will now receive an email to complete your registration (as below) Complete all your details and click on **REGISTER**

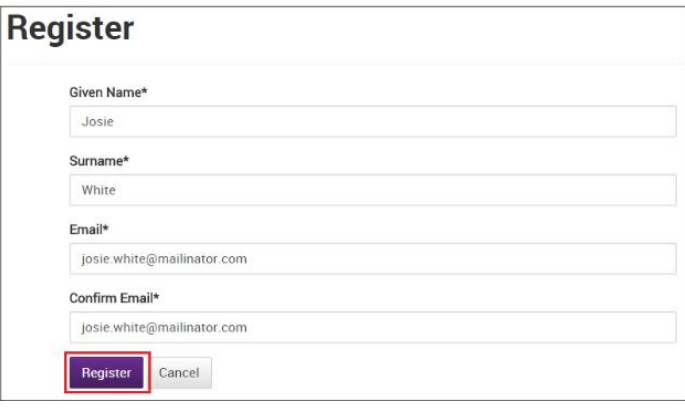

You will now receive another email to confirm your registration and password -*\*see previous* Click on **COMPLETE REGISTRATION (1)** and confirm your password. Now click on **COMPLETE REGISTRATION (2)**

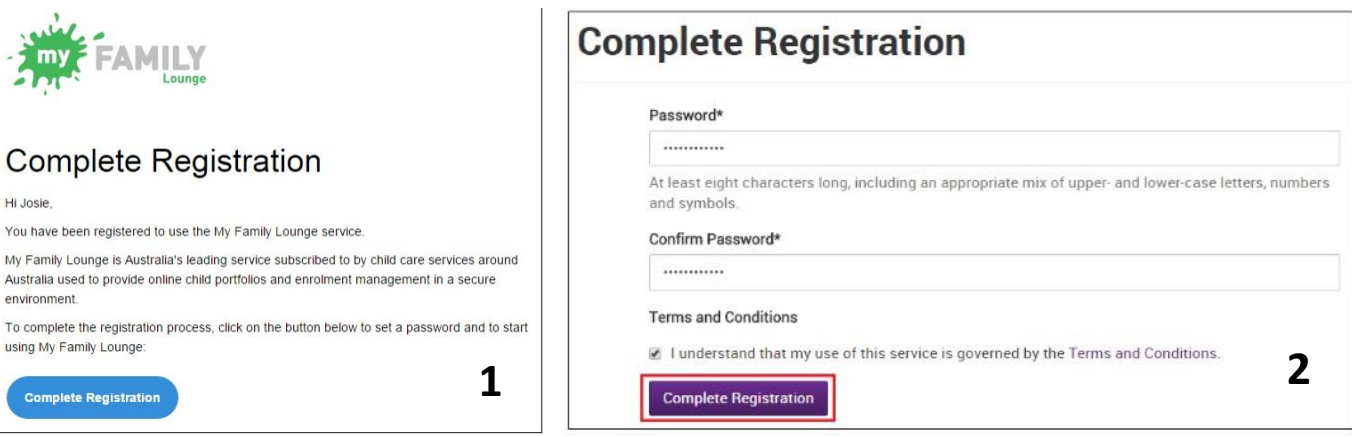

## **Step 2 – Signing into your account & editing your details**

Once registration is completed click on the HERE hyperlink which will take you to your account.

Complete all details for yourself then click on **SAVE & NEXT**.

Then complete the details for your Child. Click on **MAKE PERMANENT BOOKING**.

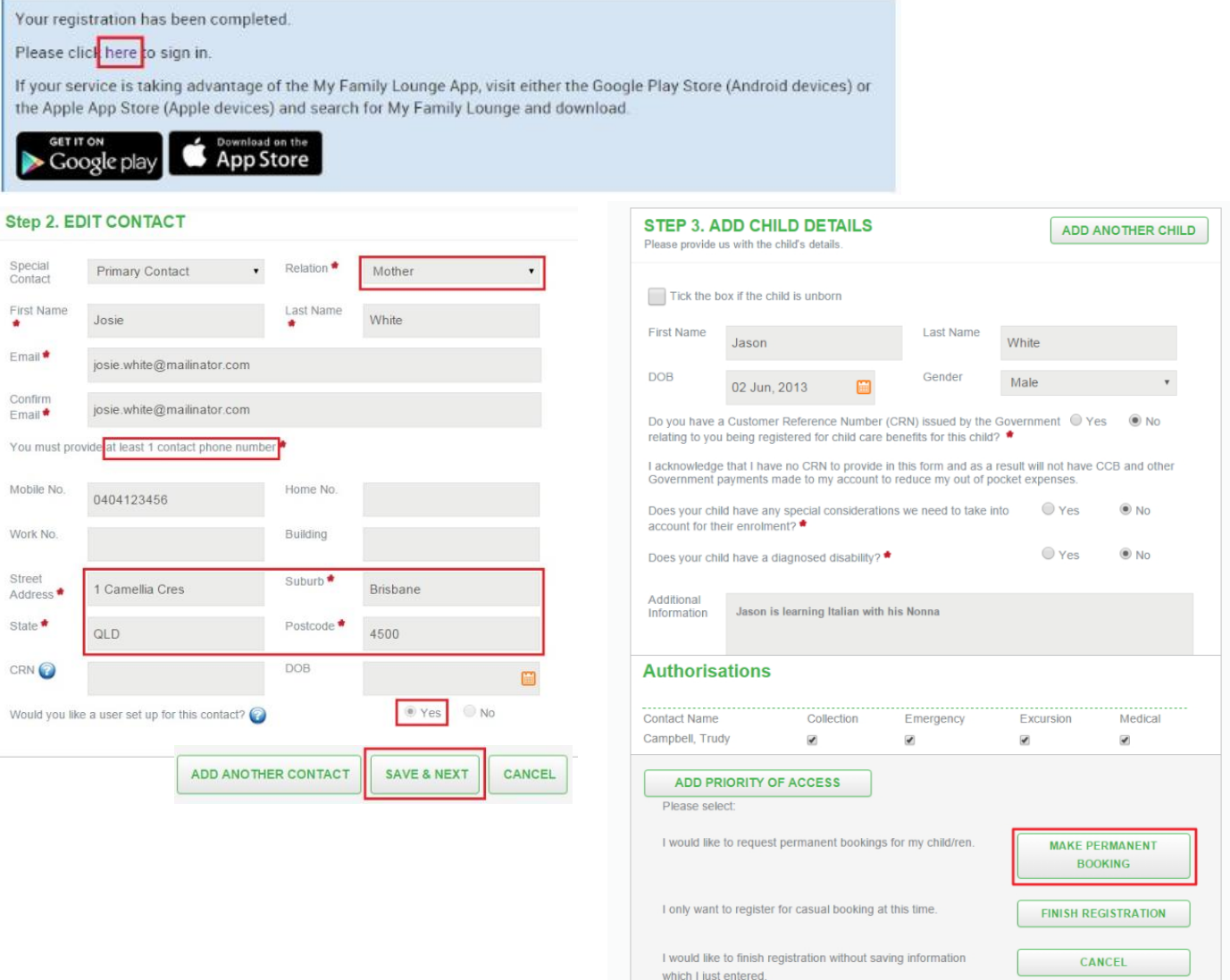

#### **Step 3 – Creating a Booking**

To make a permanent booking for your child you will need to add them to a wait list – *this does not mean there is a wait list, just that your child will need their position confirmed prior to having the booking confirmed*.

Click on the **+** symbol.

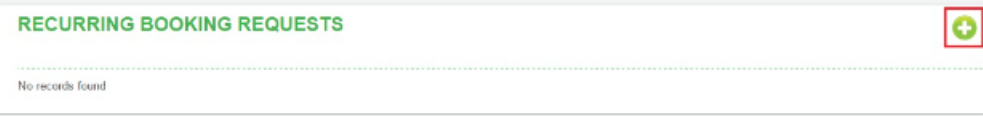

- Select the centre type and name
- Enter your preferred stat date and number of days you wish your child to attend
- Tick your preferred days
- Tick any days that do not suit you *this is not mandatory*
- Enter any comments if required and click on **SAVE**

## **THE CENTRE WILL CONTACT YOU WITH AN OFFER OF PLACEMENT WHICH YOU NEED TO 'ACCEPT' – PLEASE KEEP AN EYE OUT FOR AN EMAIL.**

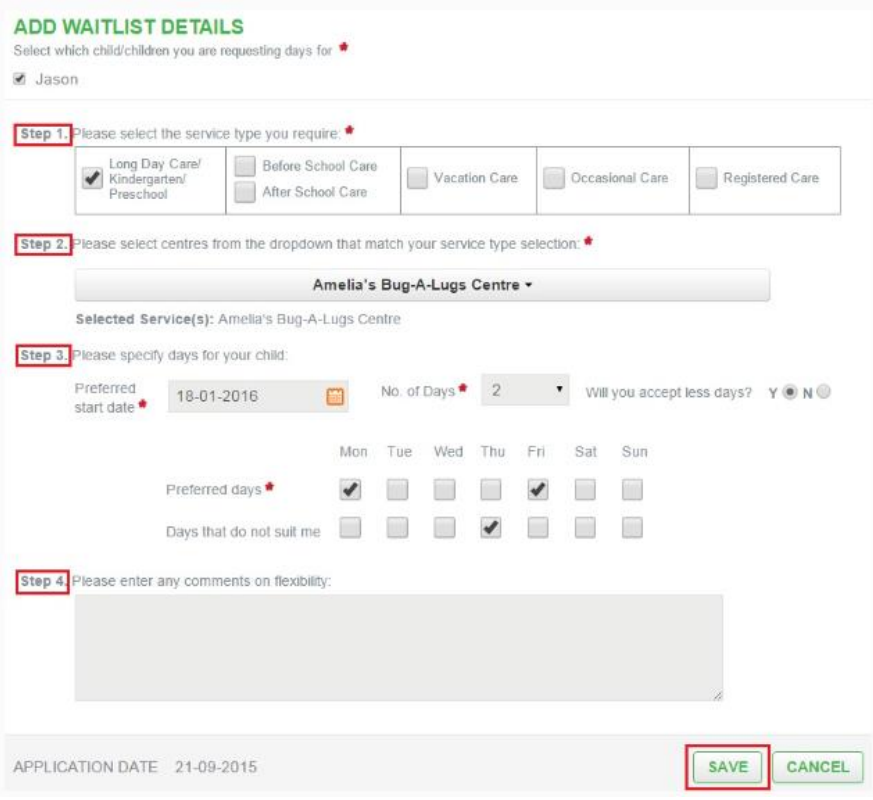

## **4. Accepting an Offer**

You will receive an email when the centre has a position for your child. Log into your MY family Lounge Account and click on **VIEW OFFER**. If you are happy with the offer, click on **ACCEPT.**

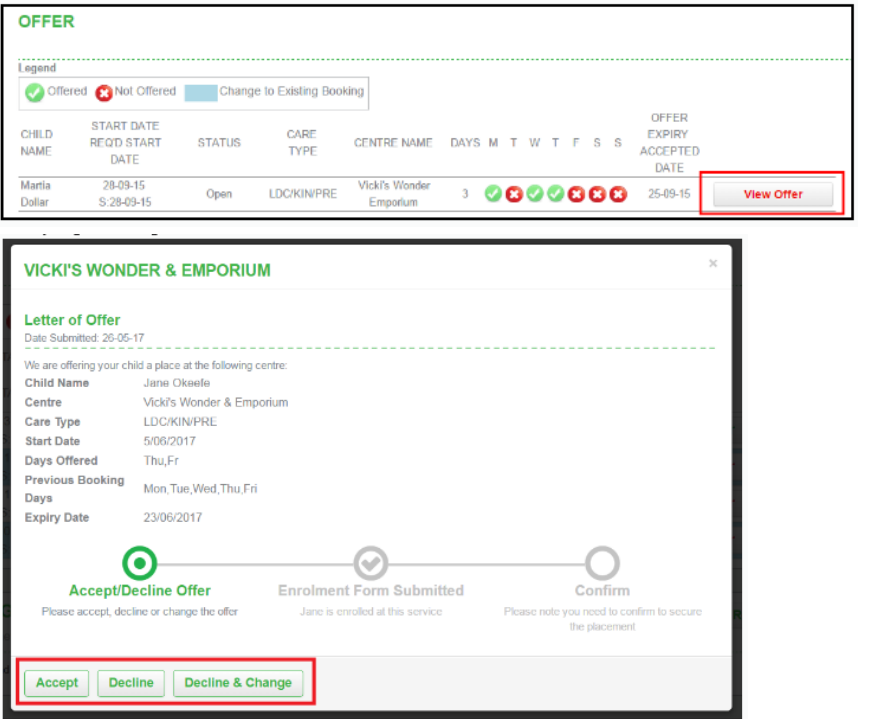